## **Anlage einer Testfirma (Lösung)**

#### **Aufgabe**

**Richten Sie die Rand OHG als Ihre Test-Firma ein**.

- Firmen-/Mandanten-/Filial-Nummer: kann beliebig vergeben werden
- Arbeitsdatum: Vorgabe ist das Serverdatum
- Firmen-/Mandantentyp: Meine Testfirma als neue Firma

#### [zurück zum Übungsbeispiel](https://hilfe.microtech.de/go/SEMandAnlageBeispiel)

#### **Lösung**

Über Registerkarte: **DATEI - ÖFFNEN** öffnet sich die Anmeldemaske, mit welcher Sie die Neuanlage durchführen können. Geben Sie im Feld "Nummer" die neue Firmen-/Mandanten-Nummer ein, setzen Sie das Häkchen bei "Vorgabe ist Serverdatum" und bestätigen Sie Ihre Eingabe mit OK.

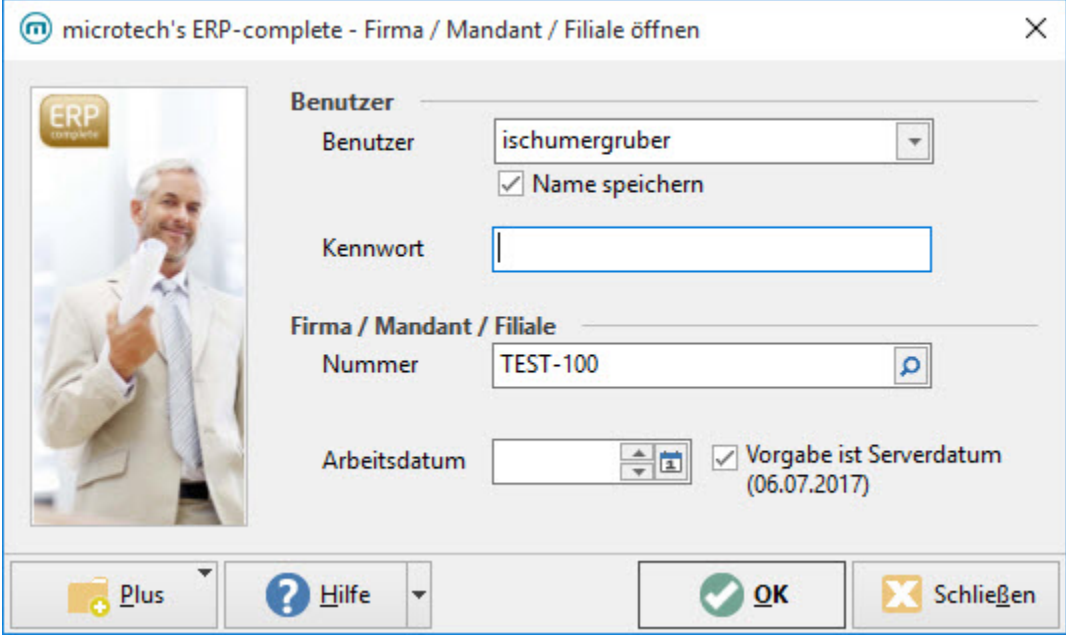

Ein Assistent unterstützt Sie bei der Erfassung der Daten. Im ersten Fenster wird das Häkchen bei "Schnelleinstieg (vereinfachte Neuanlage)" entfernt.

### Willkommen bei der Firmen- / Mandanteneinrichtung von ERP-complete!

Unter der Nummer "TEST-100" existiert noch keine Firma (bzw. Mandant oder eine Filiale).

Dieser Assistent wird Ihnen bei der Firmen- / Mandanteneinrichtung helfen.

Klicken Sie auf die Schaltfläche WEITER, um auf die nächste Seite zu gelangen.

Anschließend erfolgt die Auswahl "Neue Testfirma anlegen" sowie "leere Firma (allgemein)"

#### Was möchten Sie erstellen: Neue Firma anlegen Zur Einrichtung einer neuen Firma sollten Sie Unterlagen wie z.B. Steuernummer, Bankverbindung, usw. bereithalten. Neue Testfirma anlegen ₽ Testen Sie die Möglichkeiten der Software. Dazu stehen Ihnen Musterdaten zur Verfügung. Datensicherung einspielen  $\circ$ Liegt bereits eine Datensicherung aus einer vorherigen Installation vor, spielen Sie diese per Knopfdruck ein. Neuen Mandanten anlegen Zur Einrichtung eines neuen Mandanten sollten Sie die Unterlagen wie z.B. Steuernummer, usw. Ihres Kunden bereithalten. Neue Eiliale anlegen

Damit können Sie den Filialabgleich benutzen; die Filialnummer können Sie während der Mandanteneinrichtung hinterlegen.

### Was möchten Sie erstellen:

leere Firma (allgemein)

leere Firma (mit Vorgaben für Handwerk)

Konvertierung

Mandant für Betriebsprüfung

#### Geben Sie die Anschrift ein:

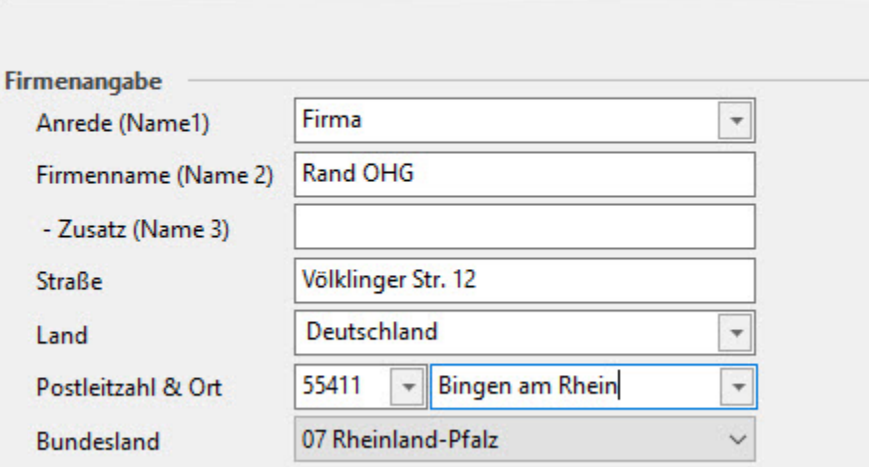

In den folgenden Fenstern werden die Kontaktdaten und die erste Bankverbindung eingetragen.

Wurde die IBAN und Bankleitzahl eingetragen, können Sie über die Schaltfläche

 $\overline{\phantom{a}}$ 

.

alle vorhandenen Niederlassungen anzeigen lassen und auswählen. Sie können auf diese Art auch die Sparkasse Rhein-Nahe in Bingen auswählen.

Im Fenster "Wie möchten Sie weiter verfahren:" wählen Sie den Eintrag "Weitere Informationen eintragen"

# Wie möchten Sie weiter verfahren: Fertig stellen Damit wird die Zusammenfassung angezeigt und Sie können die Einrichtung abschließen. Weitere Informationen eintragen Sie können damit Kontenrahmen, Periode und weitergehende Informationen zur Ihrer Firma eintragen.

Sollten Sie hier die Auswahl "Fertig stellen" getroffen haben, müssen die weiteren Angaben über die Registerkarte: DATEI - INFORMATIONEN - AKTUELLE FIRMA / FILIALE / MANDANT - MEINE FIRMA.... BEARBEITEN eingetragen werden.

Haben Sie den Eintrag "Weitere Informationen eintragen" gewählt, können im folgenden Fenstern weitere Firmendaten eingetragen werden. Anschließend kann das erste Arbeitsdatum festgelegt werden. Da zu Beginn Serverdatum = Arbeitsdatum festgelegt wurde, übernehmen Sie den Vorschlagswert.

#### Geben Sie das erste Arbeitsdatum ein:

Ab welchem Datum (auch rückwirkend) möchten Sie Buchungen, Rechnungen und sonstige Daten erzeugen (Arbeitsdatum):

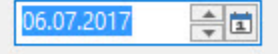

Im nächsten Fenster können "erweiterte Eingaben für das Warenwirtschafts-Modul" vorgenommen werden. Hier sind für unser Beispiel keine Eingaben erforderlich.

Im nächsten Schritt legen Sie den Kontenrahmen fest. Hier wählen Sie "Soll-Versteuerung mit doppelter Buchführung" sowie als Kontenplan "SKR03".

 $\checkmark$ 

### Legen Sie den Kontenrahmen fest, mit dem Sie arbeiten möchten:

**Buchführungsart** 

- ◯ Kein Kontenrahmen
- **St-Versteuerung mit einfacher Buchführung (EÜR)**
- Sit-Versteuerung mit doppelter Buchführung
- · Soll-Versteuerung mit doppelter Buchführung

Kontenplan

SKR03 Kontenrahmen nach DATEV

Wählen Sie nun die von Ihnen bevorzugte Eingabereihenfolge für die Buchungserfassung.

# Legen Sie die Eingabereihenfolge für die Buchungserfassung fest:

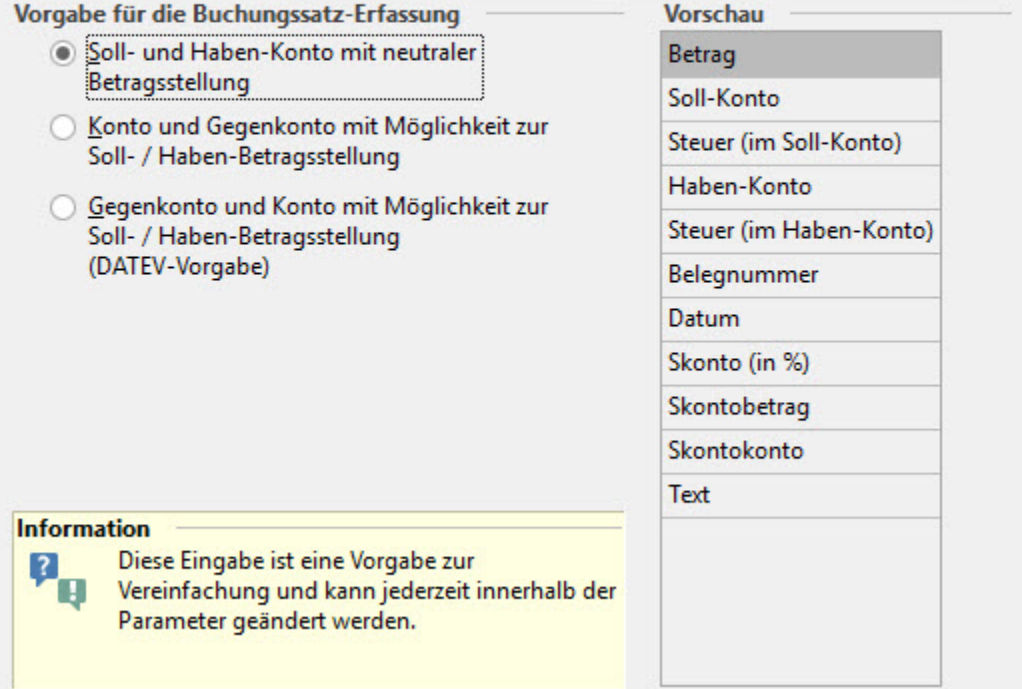

Für das Ende des Wirtschaftsjahres wird "Dezember" gewählt.

Als erste Abrechnungsperiode für FiBu und für Lohn wird der Januar festgelegt.

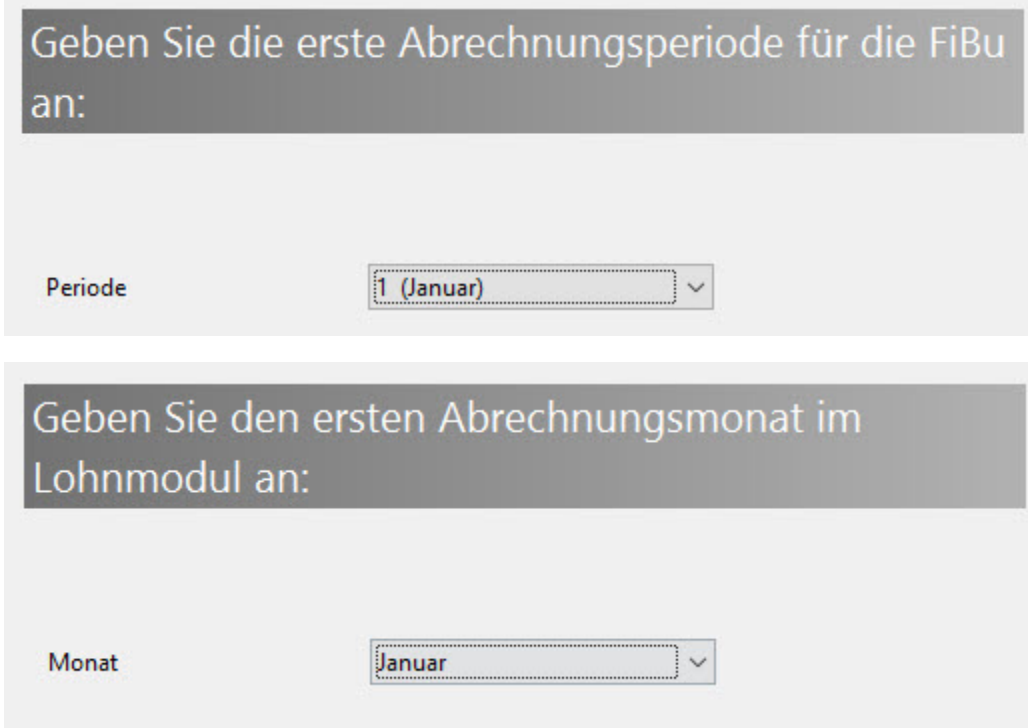

Sie erhalten anschließend eine **Zusammenfassung**. Nach Überprüfung wird die Firma / der Mandant über die Schaltfläche: FERTIGSTELLEN erstellt.

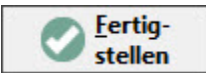

#### Nach dem Anlegen der Testfirma: zweite Bankverbindung erfassen

Die zweite Bankverbindung wird erst nach dem Anlegen der Test-Firma hinterlegt.

Gehen Sie hierzu in der Software auf Registerkarte: DATEI - AKTUELLE FIRMA / FILIALE / MANDANT - MANDANT BEARBEITEN.

Melden Sie sich mit Ihren Nutzerdaten an.

Auf dem Register "Bankverbindungen" erfassen Sie mittels der Schaltfläche: NEU Ihre zweite Bankverbindung und speichern Ihre Angaben.

[zurück zum Übungsbeispiel](https://hilfe.microtech.de/go/SEMandAnlageBeispiel)